**ЛАЗЕРНЫЙ СТАНОК**

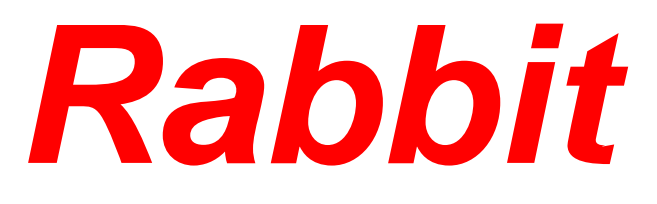

# **Инструкция к программному обеспечению NewlyDraw**

### **Уведомление**

- 1. Если в устройстве найдены неисправности, пожалуйста, свяжитесь с уполномоченным представителем за оперативным решение проблемы.
- 2. Производитель не несет ответственности за ущерб, причиненный личности или имуществу, вызванные неправильным или несанкционированным ремонтом или использованием оборудования.
- 3. Несмотря на то, что были предприняты значительные усилия по обеспечению точности содержания данного руководства, Jinan Rabbit Computer Equipment Machinery Company Limited не будет нести ответственность за содержащиеся в нем ошибки или за непредвиденный или последующий ущерб, вызванный оснащением, действиями персонала или использованием этого материала.
- 4. Данная публикация и ее содержание, включая чертежи, являются собственностью компании Jinan Rabbit Computer Equipment Machinery Company Limited и предназначена исключительно для использования заказчиками в рамках контракта.
- 5. Данная публикация и ее содержание не может воспроизводиться, копироваться, передаваться или распространяться в любом виде и любыми средствами, радио, электронными, механическими, фотокопированием, сканированием, факсимильными или другими методами, или для любых иных целей без предварительного письменного разрешения Jinan Rabbit Computer Equipment Machinery Company Limited и ее уполномоченных представителей.
- 6. Намеренное использование оборудования должно выполняться согласно инструкциям данного руководства. Ни при каких обстоятельствах компания Jinan Rabbit Computer Equipment Machinery Company Limited не будет нести ответственность за любые повреждения, нанесенные полностью или частично заказчиком или за любой экономический урон, физические травмы, упущенный доход, упущенную прибыль, утраченные сбережения или другой косвенный, непредвиденный или последующий ущерб, понесенный кем бы то ни было, даже если компания Jinan Rabbit Computer Equipment Machinery Company Limited извещала о возможности таких потерь или требований.
- 7. **Windows**©, **Windows XP**©, **Roland**©, **WD40**©, **Artcut**© и **Cutting Master**© являются торговыми марками, упомянутые в данном руководстве. Эти торговые марки являются собственностью их соответствующих владельцев авторского права. **Rabbit** не обладает правами на ТМ они упоминаются в данном руководстве, только для оказания помощи пользователям.
- 8. Jinan Rabbit Computer Equipment Machinery Company Limited оставляет за собой право пересматривать данное руководство и время от времени вносить в него изменения без обязательного уведомления кого бы то ни было о таких пересмотрах или изменениях.

*Уважаемый покупатель,* 

*Спасибо Вам за интерес к оборудованию Rabbit. Искренне надеемся, что его качество работы будет радовать Вас долгое время.* 

*Оборудование производиться с учетом общемировых требований к производству. Все оборудование протестировано и соответствует стандартам качества.* 

*Прежде всего, мы настоятельно рекомендуем, чтобы настоящее руководство было внимательно и полностью прочитано перед началом использования оборудования. Это руководство содержит важную информацию относительно проблем безопасности, относительно сборки, эксплуатации и технического обслуживания. Мы не можем не подчеркнуть важность прочтения этого руководства ПОЛНОСТЬЮ.* 

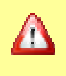

### **Внимание!**

**Внимательно прочтите инструкцию перед началом работы. Пожалуйста, строго соблюдайте все указания инструкции!** 

Это руководство является общим справочником по установке лазерных гравировальных машин Rabbit LASER ENGRAVING MACHINE: **HX-40а, HX-3040** произведенной компанией JINAN KING RABBIT TECHNOLOGY DEVELOPMENT CO., LTD.

Вопросы безопасности работы с лазерами будут упомянуты в этом руководстве, и люди, работающие с этими машинами, должны помнить все требования безопасности по работе с гравировальными машинами и соблюдать требования безопасности, принятым на предприятии, и требованиям по обслуживанию соответствующего оборудования.

**Опасность!** Длина волны лазера, используемого в лазерно-гравировальной машине Rabbit LASER ENGRAVING MACHINE, составляет 10.6ηM. Существуют видимые и невидимые лазерные излучения, лазерной трубкой. Воздействие лазерного луча на человека может привести к ожогу и серьезному повреждению глаз.

Не подвергайте людей, животных рассеянному или фокусированному лазерному излучению это может стать причиной серьезных повреждений зрительных органов и кожи.

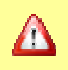

#### **Внимание:**

Любой человек, приближающийся к лазерному станку, должен быть защищен очками. Пренебрежение правилами, требованиями безопасности может привести к поражению электричеством или пожару, что угрожает людям тяжелыми травмами или смертью!

Соблюдение техники безопасности должна быть неотъемлемой частью Вашей работы! Только человек, прошедший необходимое обучение соответствующим правилам управления, может работать на этом оборудовании!

### **Что нужно сделать, чтобы получить помощь**

### **Шаг 1:**

Попытайтесь воссоздать ситуацию, в которой возникла проблема, и запишите обстоятельства, при которых возникла проблема. Будьте готовы описать всю относящуюся информацию о компьютере, который был использован в системе лазерного резания и гравирования, например, программное обеспечение, операционная система и тип компьютера.

### **Шаг 2:**

Обратитесь представителю по продажам, чтобы он помог вам диагностировать проблему. Если есть возможность, позвоните по телефону, так чтобы находиться рядом с лазерным станком.

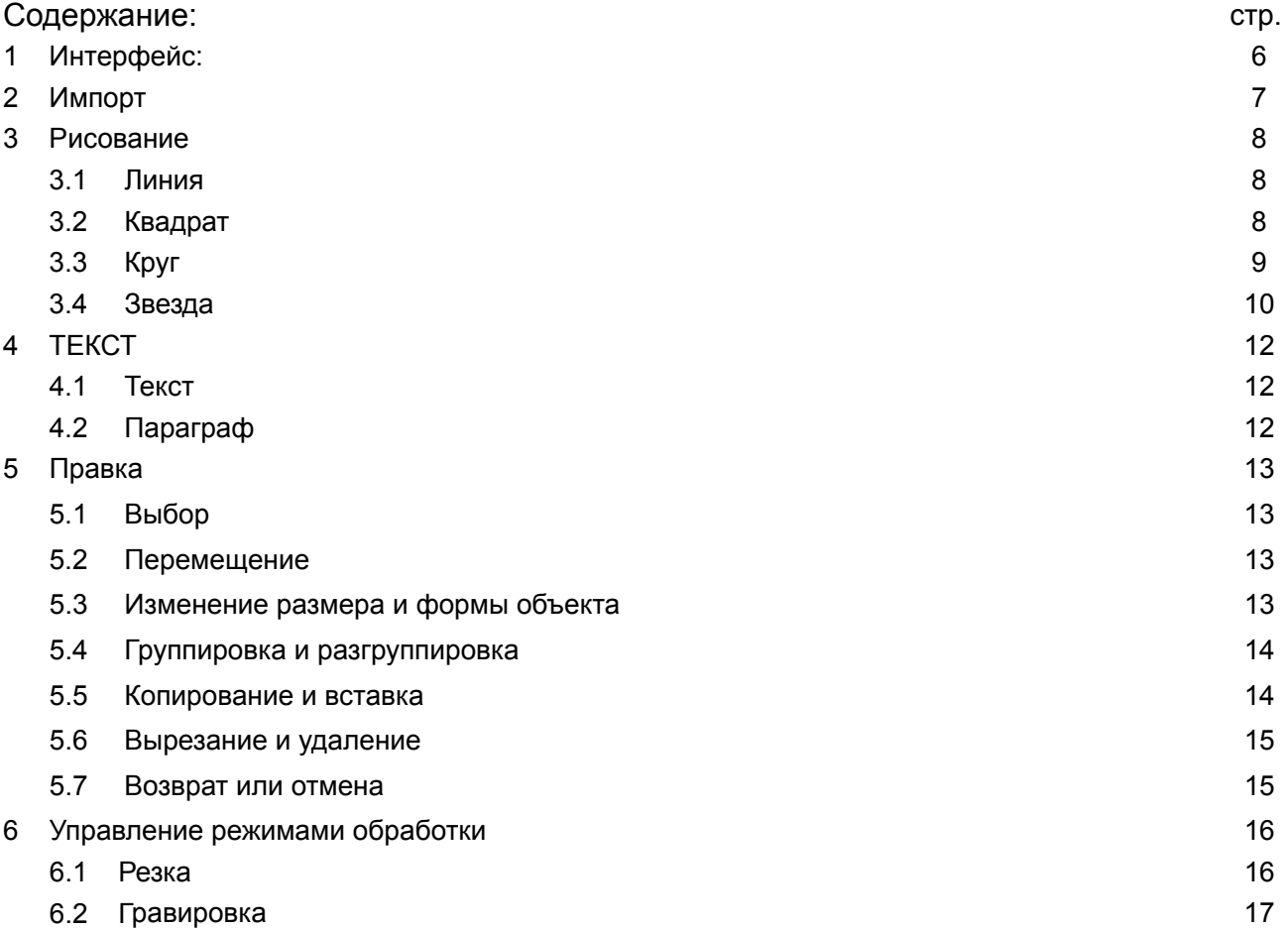

### **1. ИНТЕРФЕЙС**

Вид интерфейса программы.

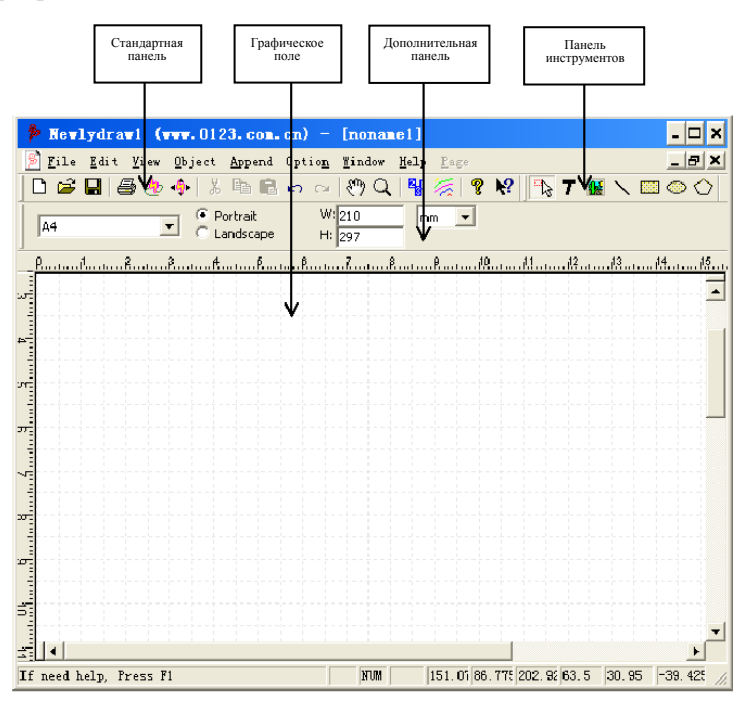

Большинством функций программы Вы найдете в стандартной панели, панели инструментов и дополнительной панели.

Пиктограмму имени инструмента отображается, когда Вы наведете указатель «мыши» на иконку инструмента.

Содержимое панели можно изменить на другой режим, соответственно его выбрав.

Предопределенный размер верстки: Вы можете выбрать заранее в раскрывающемся поле, ширину и высоту формат меняется на указанный аспект.

**Ориентация**: программа предлагает «портрет» и «пейзаж» за изменение формата ориентации.

**Ширина, высота:** ширина и высота текущего формата.

**Длина единицы измерения:** такие как *мм*, *точки* и *дюйм*. Если изменить единицы измерения, то единицы измерения ширина и высота будут изменены в то же время.

### **2. ИМПОРТ**

Программа может импортировать DXF, PLT, BMP, JPG-файлов.

Кликните для импорта кнопку  $\blacksquare$  на панели инструментов или выбрать через меню «file». На экране появиться диалоговое окно.

Выберите файл для импорта.

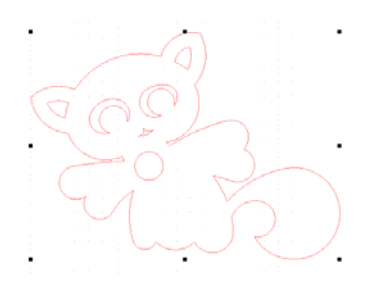

**Инструменты**: Есть восемь инструментов для работы с объектом.

**Модификация**: выделите объект указателем «мышь» вы можете изменить размер этого объекта. Так же нажав «**CTRL»**, изменение ширину и высоту будет пропорциональным.

**Комбинированная дополнительная панель:** 

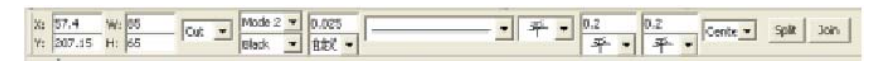

**Центровка:** координаты центровки изменяются в отношении к объектам.

**Размеры**: ширина и высота в отношении к объекту.

**Режим обработки (резка и гравировка):** резка (**CUT**) гравировка (**SCAN**).

### **3. РИСОВАНИЕ**

#### **а. Линия**

**Рисование:** Кликните на иконку  $\sum$  на панели инструментов. В графическом поле кликните на первую точку линии и перетащите на вторую точку линии, затем отпустите кнопку выбора, как показано на картинке.

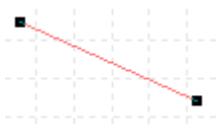

**Инструменты:** Вы можете перемещать выделенные точки объекта, для настройки. Используйте инструменты.

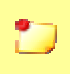

#### **Примечание**:

Если нажать "Ctrl" на клавиатуре во время рисования линии, вы можете рисовать горизонтальные или вертикальные линии или под углом 45 °.

**Модификация**: Выбрав точку указателем «Мышь» Вы можете изменить форму. Удерживая кнопку вы можете изменить позицию конечной точки.

Удерживая кнопку так же, вы можете перемещать объект на новое место.

**Переместить объект можно с помощью клавиатуры**: Выбор объекта нужно переместить, затем нажмите клавишу направления на клавиатуре, объект переместиться на 1 миллиметр. Если нажать "Ctrl" объект перемещается 0,1 мм.

**Отмена действия:** «CRTL+Z»

**Выбор:** «мышью» выберите объект, после чего Вы сможете выбрать цвет объекта и другие параметры.

### **Дополнительная панель:**

Выбрав  $\sum$  появиться панель дополнительных параметров. Панель привязана к конкретным объектам, при выборе которых она отзывается для их настройки.

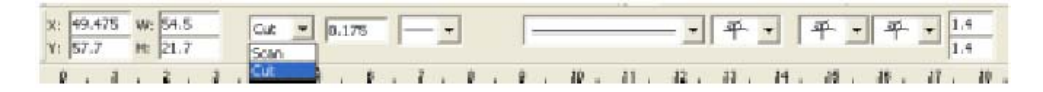

**Центровка**: координаты центровки изменяются в сочетании к объектам. Они могут быть изменены. **Размеры**: ширина и высота объекта.

**Режим обработки:** Гравировка (Scan) или (Резка) cut.

#### **б. Квадрат**

**Рисование:** Кликните «мышью» по иконке **на панели инструментов и создайте объекта в поле**, как показано на рисунке.

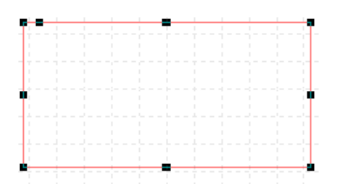

**Инструменты**: При выборе объекта по его контуру появляются девять черных точек, что означает что он выбран.

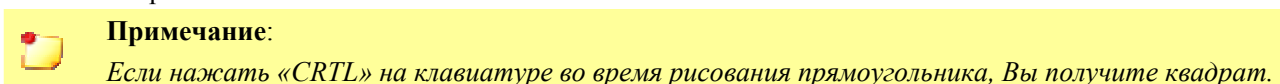

**Модификация 1**: если навести «мышь» на любую черную точки прямоугольника появиться возможность изменять размер объекта.

**Модификация 2**: если мышь подвести к точке (как на картинке) и курсор измениться, появиться возможность изменить стиль прямоугольника. Если нажать "Ctrl" на клавиатуре во время изменения, Вы получите все стили одного размера по горизонтали и вертикали.

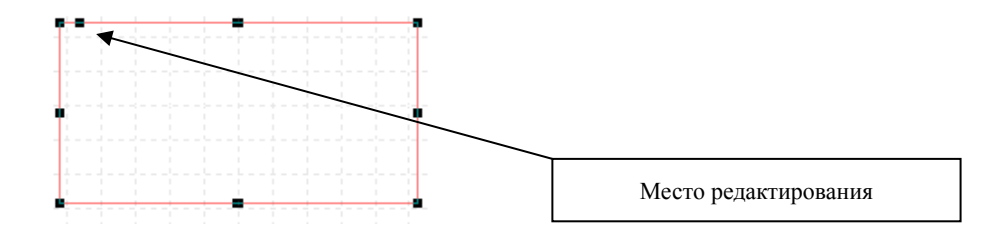

#### **Дополнительная панель для настройки квадрата:**

Выбрав на панели инструментов и перейдя в графическое поле появиться дополнительная панель инструментов, как показано на картинке.

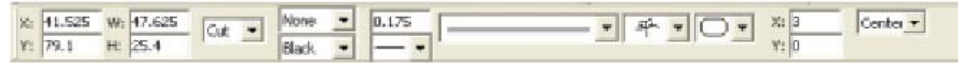

**Центровка**: координаты центровки изменяются в отношении к объектам.

**Размеры**: ширина и высота объекта

**Режим обработки:** Гравировка (**SCAN**) или Резка (**CUT**).

**Угловой стиль:** Вы можете выбирать различные стили угла прямоугольника.

**Угловой размер:** Если угол кадрата, Х угол горизонтального радиуса и Y имеет угол вертикального радиуса.

### **в. Круг**

.

**Рисование:** Кликните по иконке **в панели задач, перейдите в поле и нарисуйте круг** (эллипс), как показано на картинке.

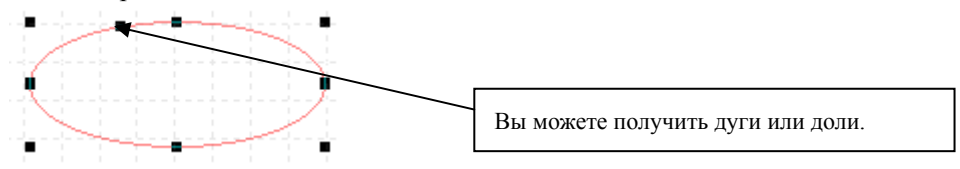

**Инструменты**: При выборе объекта по его контуру появляются девять черных точек, что означает что он выбран.

### **Примечание**:

*Если нажать «CTRL» на клавиатуре во время рисования эллипса, вы получите круг.*

**Модификация** 1: Если «мышь» подвести к точкам прямоугольника эллипса (круг) вы сможете изменить его размер. Нажмите "Ctrl" при рисовании и Вы получите круг.

**Модификация 2:** Удерживая кнопку выбора «мыши», вы сможете получить дуги или доли.

### **Дополнительная панель круга:**

Выбрав <u>•</u> на панели инструментов и перейдя в графическое поле появиться/измениться дополнительная панель инструментов, как показано на картинке.

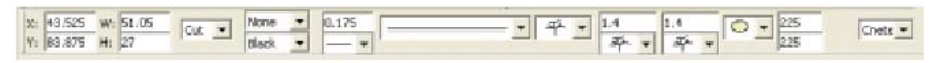

**Центровка**: координаты центровки изменяются в сочетании к объектам. Они могут быть изменены.

**Размеры**: ширина и высота объекта.

**Режим обработки:** Гравировка (**SCAN**) или Резка (**CUT**).

#### **d. Полигон, Звезда**

**Рисование:** кликните по иконке **•** на панели инструментов и нарисуйте в графическом поле объект, как показано на картинке.

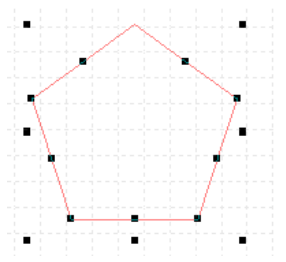

**Инструменты:** При выборе объекта по его контуру появляются девять черных точек, что означает что он выбран.

#### **Примечание**:

*Если при рисовании удерживать «CRTL», то Вы сможете нарисовать равнобедренный полигон.*

**Модификация 1:** Если навести указателя «мышь» на контурные точки объекта, то Вы можете его изменять

**Модификация 2:** Если навести указателя «мышь» на точки, то вы можете изменить позицию конечной точек или форму края.

#### **Примечание**:

*Если вы нажмете «CTRL» на клавиатуре, когда вы перемещаете конечной точки в многоугольнике, азимут, углы конечных точек не будут изменены.*

#### **Дополнительная панель полигон:**

Выбрав <sup>•</sup> на панели то появиться дополнительная панель для настройки объекта, как показано на картинке.

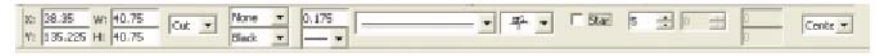

**Центровка**: координаты центровки изменяются в сочетании к объектам. Они могут быть изменены.

**Размеры**: ширина и высота объекта. **Режим обработки:** Гравировка (**SCAN**) или Резка (**CUT**). **Звезда**: Если выбрать этот режим , по получиться звезда

Вектора: Количество векторов в полигоне.

### **4. ТЕКСТ**

### **а. ТЕКСТ**

Размер текста можно изменить синхронно. Нажмите иконке  $\mathbf{r}$  на панели инструментов и кликните в графическое поле, и введите текст с поле дополнительной панели.

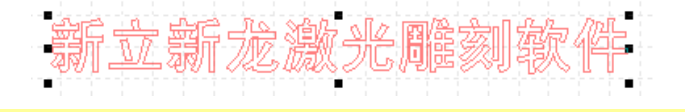

#### **Примечание**:

*Если вы хотите изменить несколько строк используйте «Ctrl».*

#### **б. Параграфы**

Текст можно вытянуть в линия автоматически, и вы можете разбить его на строки использую <Ctrl+Enter>. Размер текста может быть изменен независимо друг от друга.

Выберите иконку Текст **7** на панели инструментов и кликните в графическое поле, текстовое содержание (см. следующий рисунок) вы можете редактировать и нажмите Ввод, когда вы заканчиваете это делать.

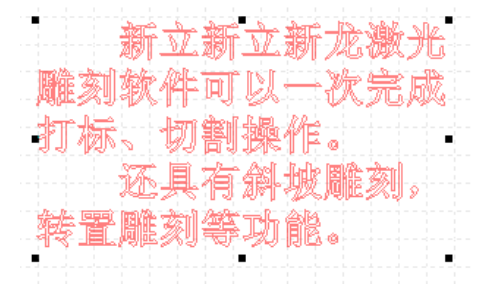

### **c. Дополнительная панель**

Выбирая **7** на панели инструментов появляется дополнительная панель для настройки параметров **ТЕКСТА**.

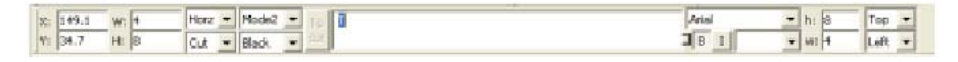

**Центровка**: координаты центровки изменяются в отношении к объектам.

**Размеры**: ширина и высота объекта.

**Режим обработки:** Гравировка (**SCAN**) или Резка (**CUT**).

### **б. Финишная операция**

Кликните по иконке  $\mathbb{R}$  и операция по вводу текста будет закончена.

### **5. ПРАВКА**

### **а. Инструмент для Выбора**

Выбрав инструмент на панели инструментов Вы можете с помощью его перемещать и редактировать объекты.

Порядок использования инструмента **«Стрелка»**

Использование инструментов для выделения объектов.

1. Нажмите значок на панели инструментов.

2. «Мышью» выберите объект. Для смены цвета кликните левой кнопкой мышки

3. Если вы хотите выбрать несколько объектов то используйте «Shift» или «Ctrl» на клавиатуре

### **б. Перемещение**

#### **Перенести объект с помощью мыши:**

- 1. Выбрать объект его можно переместить.
- 2. Выбрав объект Вы можете его перемещать.

#### **Перенести объект с помощью клавиатуры:**

- 1. Выбрать объект его можно переместить.
- 2. Если нажать кнопки направления на клавиатуре, то объект перемещается 1 миллиметр каждый раз.
- 3. Если нажать на «Ctrl» же время, объект перемещается 0,1 мм.

#### **Перенести объект точно**

1. Выбрать объект его можно переместить.

2. В атрибутах дополнительной панели, "X" является X-координата центра объекта "Y" Y-это координаты центра объекта. Вы можете изменять координатам, а затем нажмите кнопку "войти" кнопки на клавиатуре. Объект будет перемещен в указанную позицию.

### **в. Изменение размера и формы объекта**

#### **Изменение объекта с помощью мыши**

1. Выберите объект.

2. Подвести «Мышь» к точкам объекта (измениться курсор). Удерживая кнопку «мыши» вы можете изменять размеры и форму объекта.

### **Установка измерения и форма объекта.**

### 1. **Выбрать объект вы хотите изменить.**

2. Вы можете изменять параметры в дополнительной панели, а затем нажмите кнопку "Enter" на клавиатуре.

### **г. Группировка и разгруппировка (Split)**

Вы можете разгруппировать объект на несколько объектов, и вы также можете группировать несколько объектов в один.

разгруппировка (Split)

1. Выберите объект и разгруппируйте его

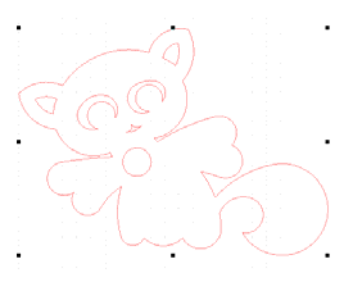

2. Кликните "Split" в дополнительной панели.

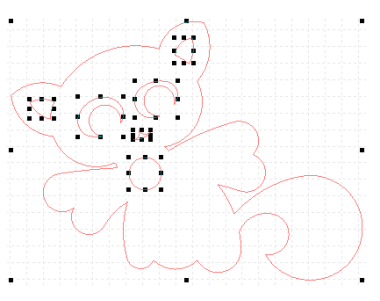

#### **Группировка**

- 1. Выберите объекты для группировки.
- 2. Кликните "Combine" на дополнительной панели.

#### **Перевод текста**

**Примечание**:

- 1. Выберите текстовый блок.
- 2. Кликните "To cur" в дополнительной панели и текстовый блок будет разгруппирован.

*После разгруппировка текстовый блок нельзя редактировать.*

### **д. Копирование и вставка**

- 1. Выберите объект для копирования
- 2. Нажмите **в** на стандартной панели для копирования объекта.
- 3. Нажмите **в** на стандартной панели для вставки объекта.

#### **Клонирование объектов**

Создать массив рядов и колонок из выбранных объектов.

- 1. Выберите объект для клонирования.
- 2. Выберите «Matrix copy» для клонирования объекта из меню «EDIT».

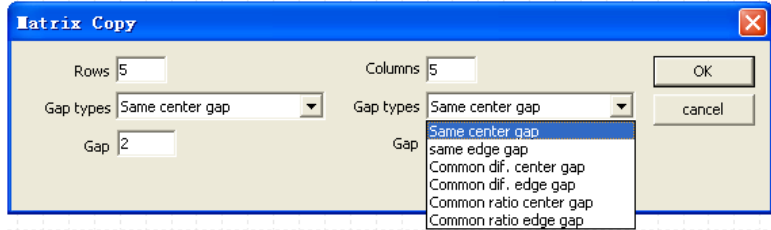

**Ряд (Rows)**: количество столбцов копируемых объектов.

**Колонки (Columns)**: количество столбцов копируемых объектов. Gap: расстояние между рядами и расстояния между колоннами. Gap types: В ниспадающем списке:

### **е. Вырезание и удаление**

### **Cut (вырезать)**

- You can cut objects to the clipboard.
- 1. Выберите объект который вы хотите вырезать.
- 2. Нажмите и на стандартной панели

### **Удаление (Delete)**

- 1. Выберите объект который хотите удалить.
- 2. Нажмите «Delete» на клавиатуре.

### **ж. Возврат или отмена**

Для возврата или отмены операции используйте иконки  $\boxed{2}$  на стандартной панели.

### **6. УПРАВЛЕНИЕ РЕЖИМАМИ ОБРАБОТКИ**

### **а. Резка**

 $\overline{\mathbf{z}}$  $\overline{\mathbf{z}}$ h Ţ.  $\overline{\mathbf{5}}$ बा श 切割操作。 还具有斜坡雕刻, 置雕刻等功能。 鍖

Вы можете скорректировать порядок обработки нажав **H** на панели.

**Изменить порядок обработки:** Определите порядок обработки объектов

**Завершить обновление:** Нажмите на пустой области.

**Сократить порядка в отношении к объекту.**

**Простой объект:** Объект состоит из одного линейного вида (линия, окружность, квадрат т.д.)

**Комбинированный объекта**: Объект состоит из нескольких независимых объектов по пути обработки.

**Сократить порядка в сочетаниях объекта**: сократить порядка по пути обработки.

**Изменить порядок сократить сочетания объекта**: во-первых, выбрать сочетание объекта. Затем выберите из панели инструментов, или выберите сократить заказ от объекта меню.

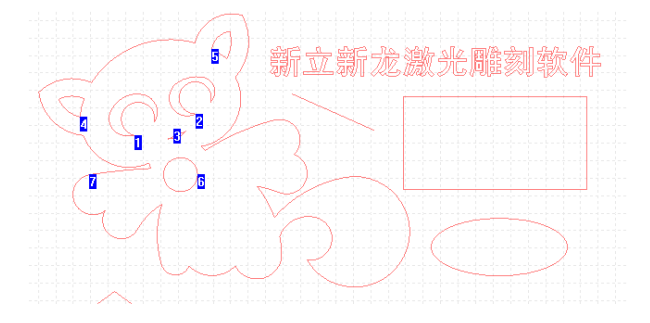

### **Б. Гравировка.**

### **Шаги**

- 1. Выбрать объект для гравировки
- 2. Кликните по иконке **4** на панели
- 3. Спозиционируйте лазерную головку

4. Выставите скорость и DPI обработки объекта, для этого Вам необходимо зайти в параметры «Prop» (верхний правый угол).

5. Проверить Выставленные параметры рабочего поля и позиционирования.

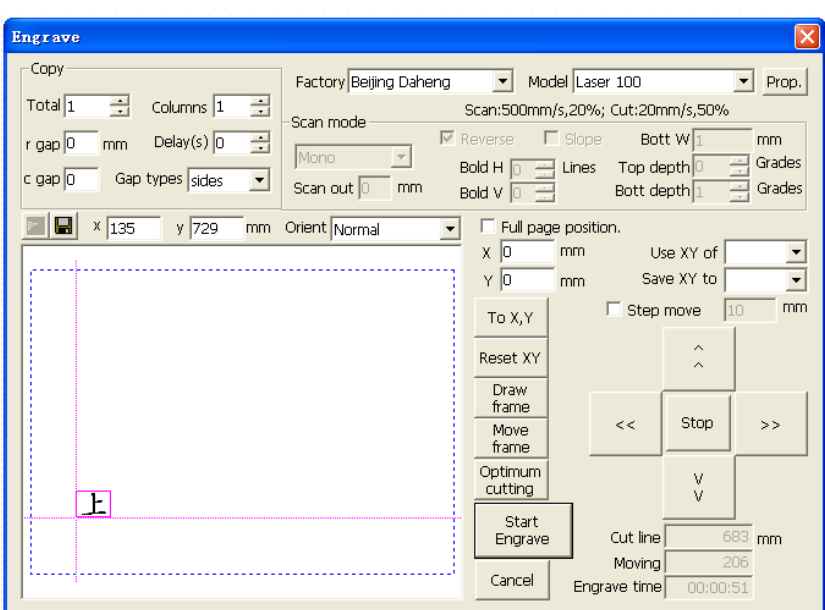

3. Нажмите старт для гравировки

### **Позиционирование**

**Стоп (STOP)**: Нажмите эту кнопку, машина остановится.

**Шаг перемещения (Step move):** Вы можете выбрать Шаг перемещения и указать расстояние. Если нажать клавишу и при этом не выбрать (**Step move)**, машина будет двигаться до тех пор, пока вы не отпустите кнопку.

### **Повторение гравировки (копия)**

**Итого**: Сумма повторений гравировки.

**Колонки**: количество колонок.

**r gap:** расстояние между рядами.

**с gap:** расстояние между колоннами

**gap types:** В выпадающем списке, он содержит расстояние между центрами и разрыв между ближайшим сторонах.

**Задержка** (Delay): Задержка времени между каждой процедурой гравировки.

**Примечание**: *Эти параметры будут в памяти программы.*

### **Начать гравировать** (Start engrave)

Если параметры и позиционирование гравера были заданы, вы можете нажать кнопку Start engrave.